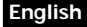

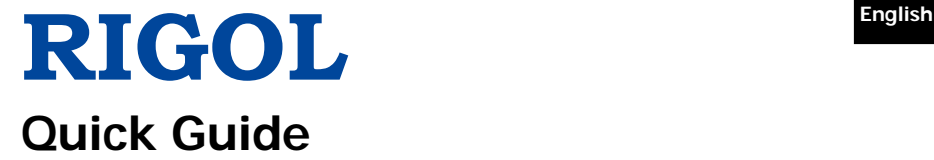

# **DS4000E Series Digital Oscilloscope**

**Aug. 2016 RIGOL TECHNOLOGIES, INC.**

# **English Guaranty and Declaration**

## <span id="page-1-0"></span>**Copyright**

© 2016 **RIGOL** TECHNOLOGIES, INC. All Rights Reserved.

## **Trademark Information**

**RIGOL** is a registered trademark of **RIGOL** TECHNOLOGIES, INC.

## **Publication Number**

QGA21103-1110

## **Notices**

- **RIGOL** products are covered by P.R.C. and foreign patents, issued and pending.
- **RIGOL** reserves the right to modify or change parts of or all the specifications and pricing policies at the company's sole decision.
- Information in this publication replaces all previously released materials.
- Information in this publication is subject to change without notice.
- **RIGOL** shall not be liable for either incidental or consequential losses in connection with the furnishing, use, or performance of this manual, as well as any information contained.
- Any part of this document is forbidden to be copied, photocopied, or rearranged without prior written approval of **RIGOL**.

## **Product Certification**

**RIGOL** guarantees that this product conforms to the national and industrial standards in China as well as the ISO9001:2008 standard and the ISO14001:2004 standard. Other international standard conformance certifications are in progress.

## **Contact Us**

If you have any problem or requirement when using our products or this manual, please contact **RIGOL**.

E-mail: service@rigol.com Website: [www.rigol.com](http://www.rigol.com/)

English

# <span id="page-2-0"></span>**Contents**

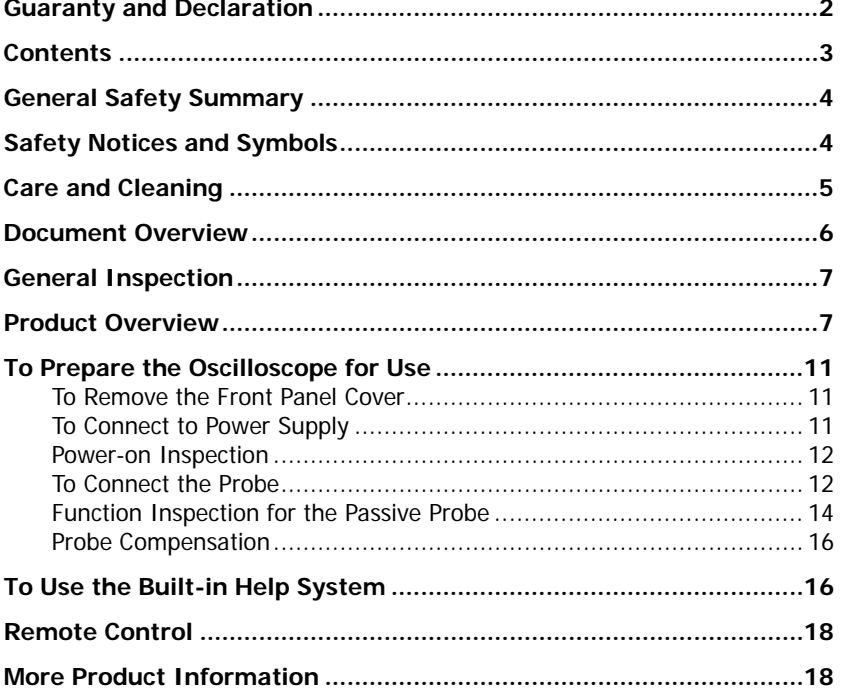

# **English General Safety Summary**

- <span id="page-3-0"></span>1. Only the exclusive power cord designed for the instrument and authorized for use within the local country could be used.
- 2. Ensure that the instrument is safely grounded.
- 3. Connect the probe correctly.
- 4. Observe all terminal ratings.
- 5. Use proper overvoltage protection.
- 6. Do not operate without covers.
- 7. Do not insert objects into the air outlet.
- 8. Use the proper fuse.
- 9. Avoid circuit or wire exposure.
- 10. Do not operate the instrument with suspected failures.
- 11. Provide adequate ventilation.
- 12. Do not operate in wet conditions.
- 13. Do not operate in an explosive atmosphere.
- 14. Keep instrument surfaces clean and dry.
- 15. Prevent electrostatic impact.
- 16. Handle with caution.

# <span id="page-3-1"></span>**Safety Notices and Symbols**

## **Safety Notices in this Manual:**

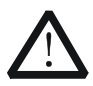

## **WARNING**

Indicates a potentially hazardous situation or practice which, if not avoided, will result in serious injury or death.

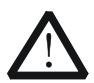

## **CAUTION**

Indicates a potentially hazardous situation or practice which, if not avoided, could result in damage to the product or loss of important data.

## **English Safety Terms on the Product:**

**DANGER** It calls attention to an operation, if not correctly performed, could result in injury or hazard immediately. **WARNING** It calls attention to an operation, if not correctly performed, could result in potential injury or hazard. **CAUTION** It calls attention to an operation, if not correctly performed, could result in damage to the product or other devices connected to the product.

## **Safety Symbols on the Product:**

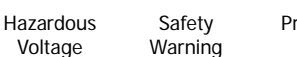

Protective Earth Terminal

Chassis Ground Test Ground

# <span id="page-4-0"></span>**Care and Cleaning**

#### **Care**

Do not store or leave the instrument where it may be exposed to direct sunlight for long periods of time.

## **Cleaning**

Clean the instrument regularly according to its operating conditions.

- 1. Disconnect the instrument from all power sources.
- 2. Clean the external surfaces of the instrument with a soft cloth dampened with mild detergent or water. When cleaning the LCD, take care to avoid scarifying it.

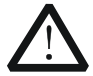

#### **CAUTION**

To avoid damage to the instrument, do not expose it to caustic liquids.

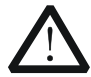

## **WARNING**

To avoid short-circuit resulting from moisture or personal injuries, ensure that the instrument is completely dry before connecting it to the power supply.

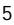

# **English Document Overview**

<span id="page-5-0"></span>This manual introduces some basic information that you should know when you use the DS4000E series digital oscilloscope for the first time. For more information about this instrument, log in to the **RIGOL** official website [\(www.rigol.com\)](http://www.rigol.com/) to download the latest version of the relevant manuals.

## **Format Conventions in this Manual**

## **1. Key**

The key on the front panel is denoted by the format of "Key Name (Bold) + Text Box" in the manual. For example, **Utility** denotes the "Utility" key.

#### **2. Menu softkey**

The menu softkey is denoted by the format of "Menu Name (Bold) + Character Shading" in the manual. For example, **System** denotes the "System" softkey under **Utility**.

#### **3. Operation Procedures:**

The next step of the operation is denoted by an arrow " $\rightarrow$ " in the manual. For example, **Utility**  $\rightarrow$  **System** denotes that first press **Utility**, and then press **System**.

#### **4. Knob**

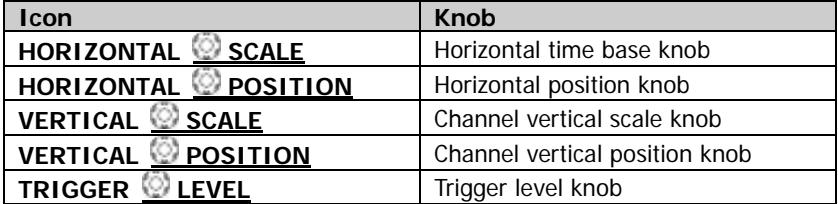

#### **Content Conventions in this Manual**

DS4000E series includes the following models. Unless otherwise specified, this manual takes DS4024E as an example to illustrate the basic information of DS4000E series.

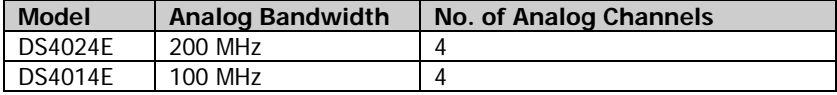

# <span id="page-6-0"></span>**General Inspection English**

## **1**. **Inspect the packaging**

If the packaging has been damaged, do not dispose the damaged packaging or cushioning materials until the shipment has been checked for completeness and has passed both electrical and mechanical tests.

The consigner or carrier shall be liable for the damage to the instrument resulting from shipment. **RIGOL** would not be responsible for free maintenance/rework or replacement of the instrument.

## **2**. **Inspect the instrument**

In case of any mechanical damage, missing parts, or failure in passing the electrical and mechanical tests, contact your **RIGOL** sales representative.

## **3**. **Check the accessories**

Please check the accessories according to the packing lists. If the accessories are damaged or incomplete, please contact your **RIGOL** sales representative.

# <span id="page-6-1"></span>**Product Overview**

Based on the UltraVision technology, DS4000E is a multi-functional digital oscilloscope with high performance. It is easy to use, and its superb technical specifications and multiple functions are perfectly integrated, enabling you to quickly accomplish the tasks, such as test measurement, remote control, etc.

For a brief introduction about the front panel, refer to [Figure 1;](#page-7-0) for the rear panel, refer to [Figure 2;](#page-8-0) and for the user interface, refer to [Figure 3.](#page-9-0) For details about them, refer to the User's Guide of this instrument.

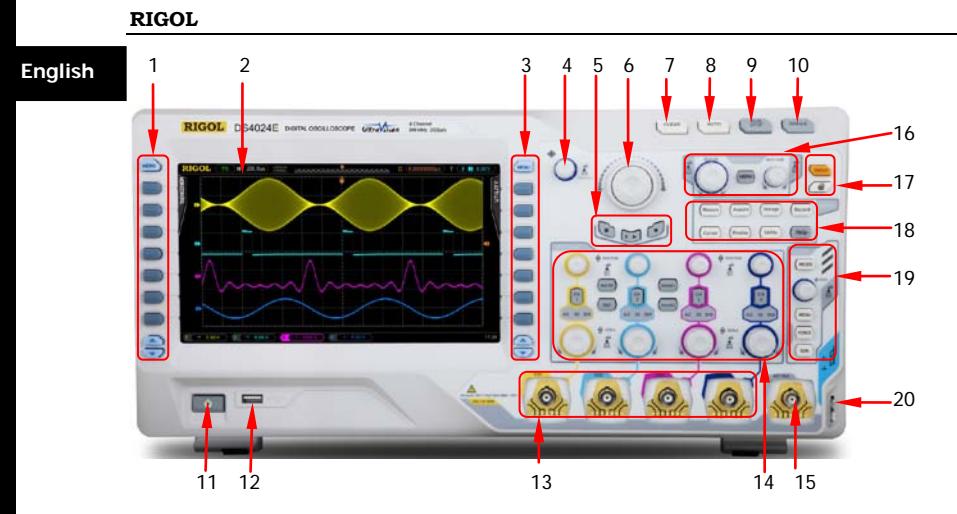

Figure 1 Front Panel

<span id="page-7-0"></span>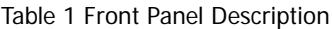

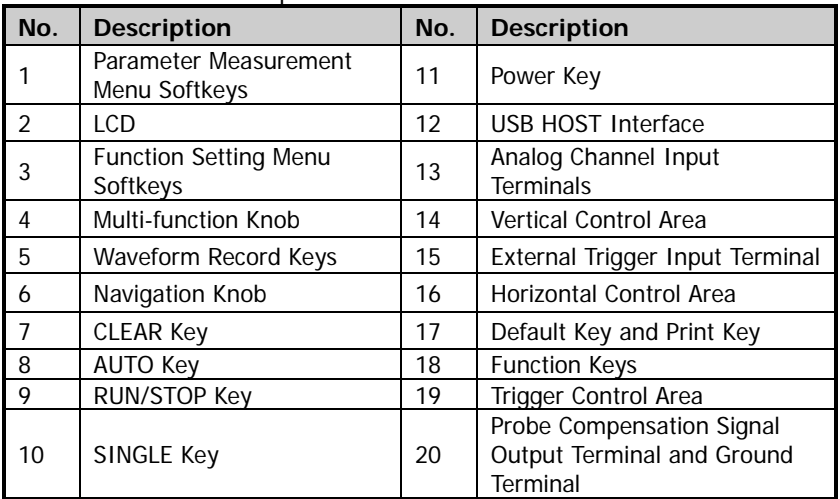

**English**

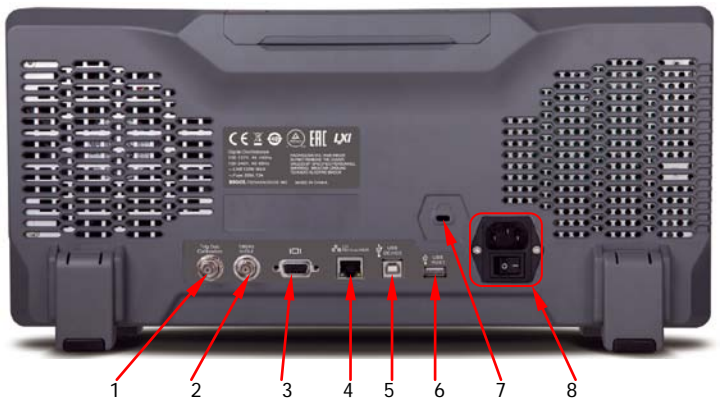

Figure 2 Rear Panel

<span id="page-8-0"></span>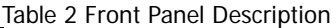

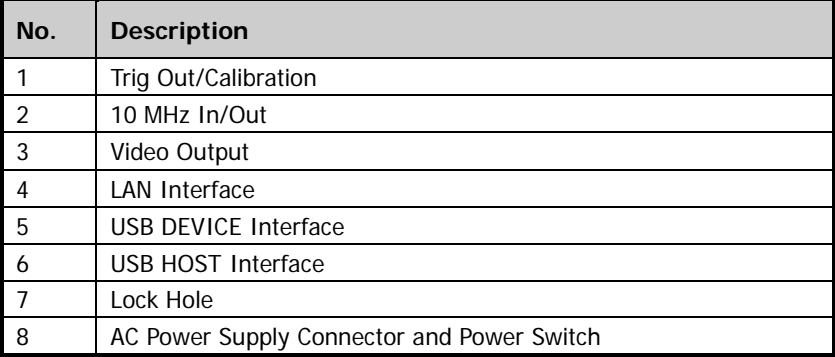

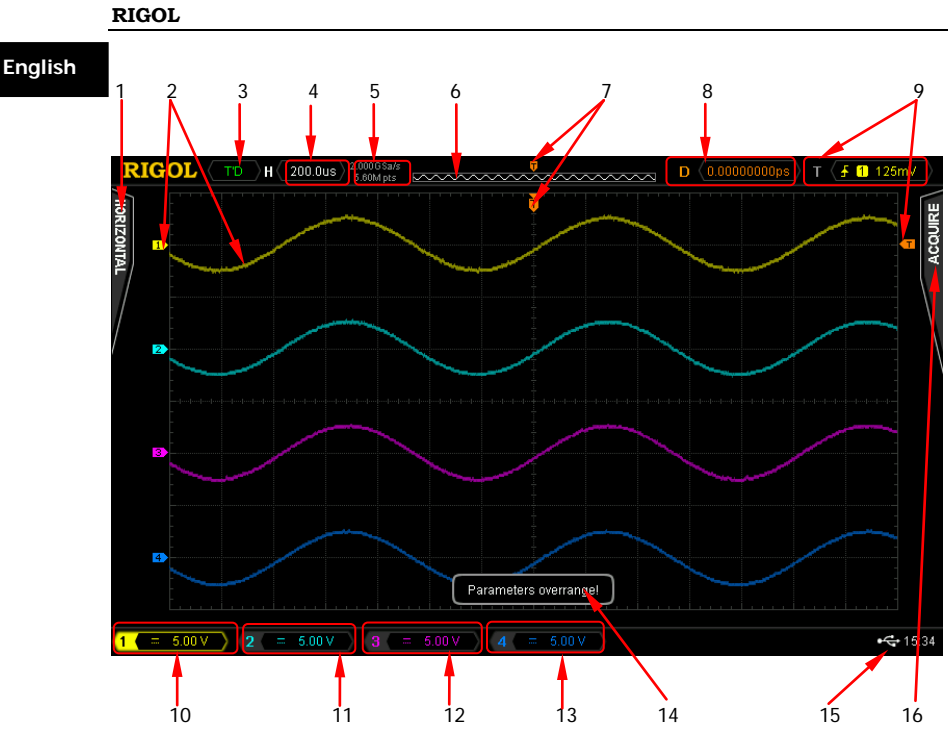

Figure 3 User Interface

<span id="page-9-0"></span>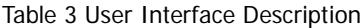

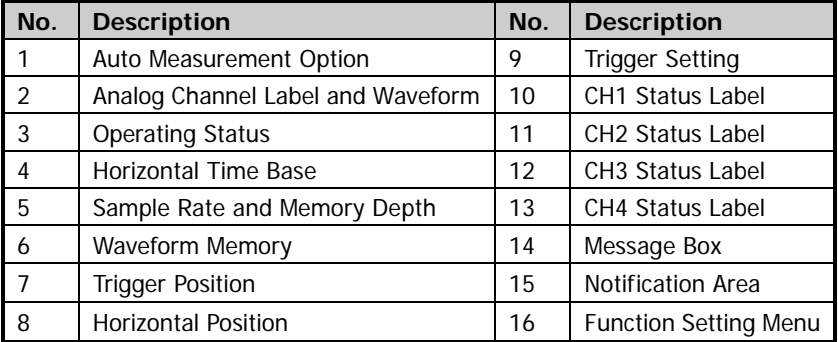

# <span id="page-10-0"></span>**To Prepare the Oscilloscope for Use English**

# <span id="page-10-1"></span>**To Remove the Front Panel Cover**

Before using the oscilloscope, remove the front panel cover. Grasp the transverse tabs on each side and pull them outward to remove the cover.

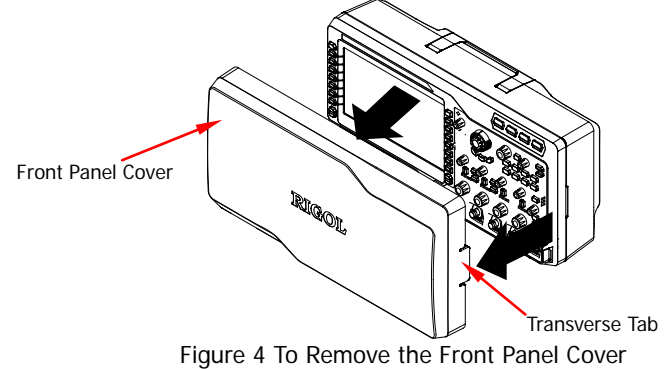

# <span id="page-10-2"></span>**To Connect to Power Supply**

This oscilloscope supports two kinds of AC input power supplies: 100 V-127 V, 45 Hz-440 Hz; 100 V-240 V, 45 Hz-65 Hz. Please use the power cord supplied with the accessories to connect the oscilloscope to the AC power source, as shown in the figure below. After you turn on the power switch, the oscilloscope is connected to power, and the Power key  $\begin{bmatrix} 0 & 1 \end{bmatrix}$  located at the lower left corner of the front panel is blinking.

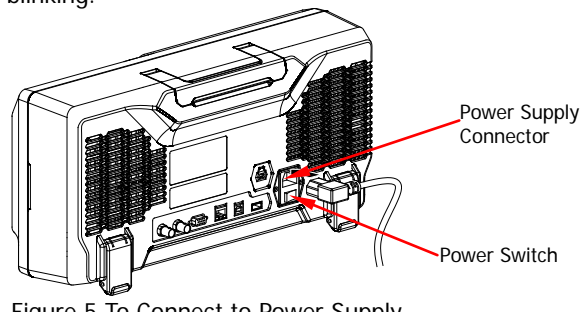

Figure 5 To Connect to Power Supply

## **English Power-on Inspection**

<span id="page-11-0"></span>When the oscilloscope is connected to power, press the Power key  $\Box$  at the lower left corner of the front panel to start the oscilloscope. During the start-up process, the oscilloscope performs a series of self-tests. You can hear the switching sound of the relay. After the self-test, the welcome screen is displayed. The "Current Options" dialog box will be displayed if your instrument currently has installed the trial versions of the options. From this dialog box, you can view the name, version, and the remaining trial time of the option currently installed. The instrument will be installed with the trial versions of the options before leaving factory. Its remaining trial time is about 2,000 minutes. You can press  $\overline{Utility}$   $\rightarrow$  System  $\rightarrow$  SelfTestInfo to view the self-test results.

# <span id="page-11-1"></span>**To Connect the Probe**

DS4000E supports multiple types of passive and active probes. **RIGOL** provides a passive probe for each channel. For detailed information of the probes, please refer to the User's Guide of the corresponding probe.

Besides, DS4000E supports Tektronix probes with TekProbe II BNC Interface (required to be used with the option - **RIGOL** T2R1000 interface adapter).

## **To Connect the Passive Probe**

- 1. Connect the BNC terminal of the probe to an analog channel input terminal or the external trigger input connector on the front panel of the oscilloscope.
- 2. Connect the ground alligator clip or spring of the probe to the circuit ground terminal and connect the probe tip to the circuit point to be tested.

After connecting the passive probe, you need to perform probe function inspection and probe compensation adjustment before making measurements. For detailed procedures, refer to "**[Function Inspection for the Passive](#page-13-0)  [Probe](#page-13-0)**" and "**[Probe Compensation](#page-15-0)**".

# **To Connect the Active Probe English**

Take RP7150 (using the differential probe front) as an example.

1. Connect the probe head to the active probe amplifier.

2. Connect the other end of the active probe amplifier to the analog channel input terminal or the external trigger input connector on the front panel of the oscilloscope. Note that you need to push the probe straight on until it latches into place.

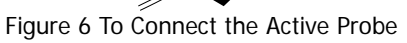

3. Use the probing aids to connect the probe head to the circuit under test.

After connecting the active probe, you can perform probe calibration and offset voltage adjustment if necessary. For detailed procedures, refer to the User's Guide of this instrument.

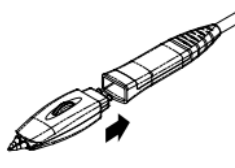

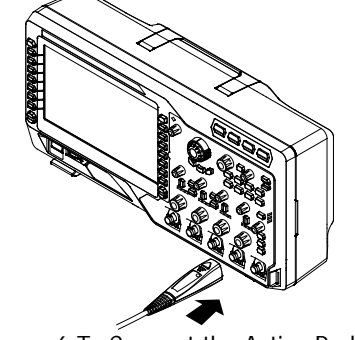

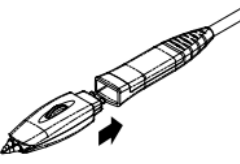

## **English To Connect the Tektronix Probe**

- 1. Connect the Tektronix probe to one end of T2R1000 adapter properly.
- 2. Connect the other end of T2R1000 adapter to the analog channel input terminal or the external trigger input connector on the front panel of the oscilloscope.

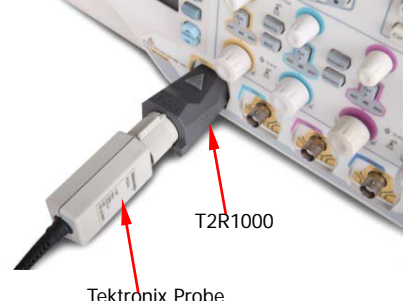

3. Connect the ground terminal of the probe to the circuit ground terminal, and connect the probe tip to the test point of the circuit.

For the specified model of the Tektronix probe, after connecting the probe, you can perform probe calibration and offset voltage adjustment if necessary. For detailed procedures, refer to the User's Guide of this instrument.

## <span id="page-13-0"></span>**Function Inspection for the Passive Probe**

You need to perform probe function inspection according to the steps below before making measurements with the passive probe.

- 1. Press **Default**  $\rightarrow$  **OK** to restore the oscilloscope to factory settings.
- 2. Connect the ground alligator clip of the probe to the "Ground Terminal" as shown in [Figure 7](#page-14-0) below.
- 3. Connect one end of the probe to CH1 input terminal of the oscilloscope, and connect the other end to the "Probe Compensation Signal Output Terminal" as shown in [Figure 7.](#page-14-0)

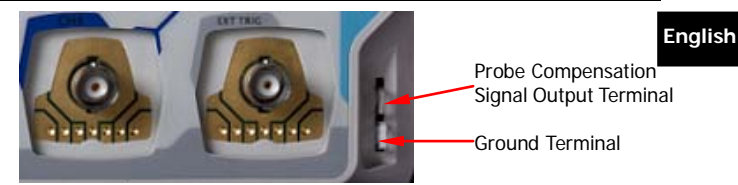

Figure 7 To Use the Compensation Signal

- <span id="page-14-0"></span>4. Set the attenuation on the probe to 10X. Then press **AUTO**.
- 5. Observe the waveform on the screen. In normal conditions, the square waveform is displayed, as shown in the figure below. If the square waveform actually shown does not match that in the figure below, please follow the procedures for "**[Probe Compensation](#page-15-0)**" in the next section.

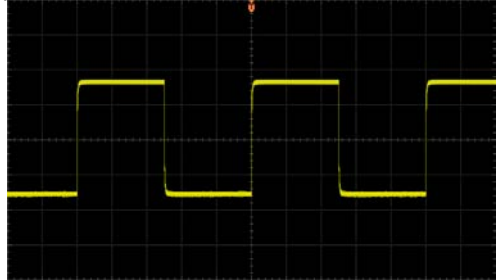

Figure 8 Probe Compensation Signal (Square Waveform)

<span id="page-14-1"></span>6. Use the same method to inspect other analog channels.

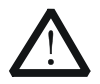

## **WARNING**

To avoid electric shock, please ensure that the insulated wire of the probe is in good condition, and do not touch the metallic part of the probe when the probe is connected to high voltage source.

## **Tip**

The probe compensation signal can only be used for probe compensation adjustment and cannot be used for calibration.

# **English Probe Compensation**

<span id="page-15-0"></span>When the probe is used for the first time or when the probe compensation signal does not match that shown in [Figure 8,](#page-14-1) you should compensate the probe to match the input channel of the oscilloscope. The non-compensated or poorly compensated probe may cause measurement errors.

The procedures for the probe compensation are as follows:

- 1. Perform Step 1, 2, 3, and 4 in the above section.
- 2. Check the waveform displayed on the screen of the oscilloscope and compare it with the waveforms shown in the figure below.

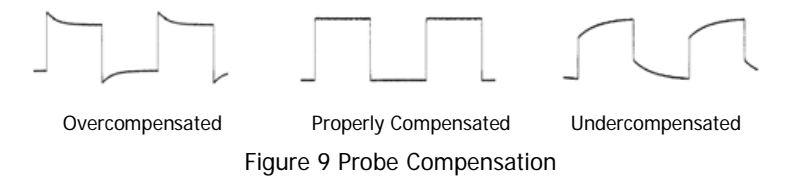

3. Use a nonmetallic screwdriver to adjust the low-frequency compensation adjustment hole on the probe until the waveform is displayed as "Properly Compensated" in the figure above.

# <span id="page-15-1"></span>**To Use the Built-in Help System**

The help system of this oscilloscope provides instructions for all the function keys and menu softkeys on the front panel. Press **Help** to open the help interface, and press it again to close the interface. The help interface consists of two sections. The left section is "Help Options", and you can select the "Button" or "Index" tab. The right section is "Help Display Area", which displays the help information.

**English**

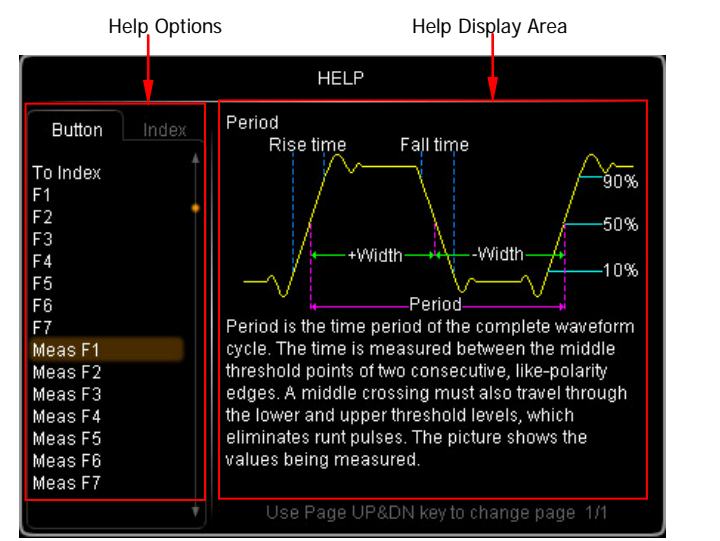

Figure 10 Help Information

## **Button:**

By default, the "Button" tab is selected. Under the tab, you can view the corresponding help information in the "Help Display Area" by pressing the keys or menu softkeys (except the Power key  $\Box$ , multi-function knob  $\Box$ ) and the Page Up/Down key  $(2)$  on the front panel directly or rotating the multi-function knob  $\bigcup$  to select the desired key name (the item currently selected is displayed with brown shading) in the "Help Options" area and then pressing down the knob.

Besides, you can acquire the help information of the navigation knob by rotating the multi-function knob  $\bigcirc$  to select "WaveSearch" or directly rotating the navigation knob to quickly select "WaveSearch". To switch to the "Index" tab, use the multi-function knob  $\bigcup$  to select "To Index" and then press down the knob.

## **Index:**

Under the tab, you can view the corresponding help information in the "Help Display Area" by rotating the multi-function knob  $\bigcirc$  to select the desired key name (the item currently selected is displayed with brown shading) in the "Help Options" area and then pressing down the knob. To switch to the **Button** tab, use the multi-function knob  $\bigcup$  to select "To Button" and then press down the knob.

# **English Remote Control**

<span id="page-17-0"></span>DS4000E series digital oscilloscope can be connected to the PC via the USB, LAN, or GPIB (option) interface to set up communication and realize remote control through the PC. The remote control can be realized by using SCPI (Standard Commands for Programmable Instruments) commands. DS4000E series digital oscilloscope supports two ways of remote control: user-defined programming and PC software (e.g. **RIGOL** Ultra Sigma).

# <span id="page-17-1"></span>**More Product Information**

- **1. Obtain the device information** Press **Utility** → System → System Info to obtain the information of the instrument, including the manufacturer, model, serial number, as well as software and hardware version number.
- **2. Check the option installation status** Press **Utility**  $\rightarrow$  **Options**  $\rightarrow$  **Installed** to view the installation status of the current option.

For more information about this instrument, refer to the relevant manuals by logging in to the official website of **RIGOL** [\(www.rigol.com\)](http://www.rigol.com/) to download them.

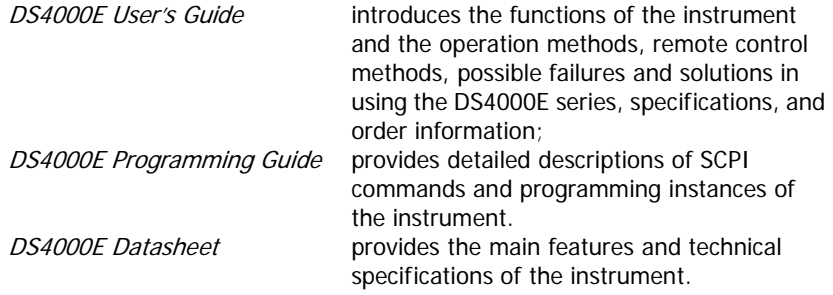

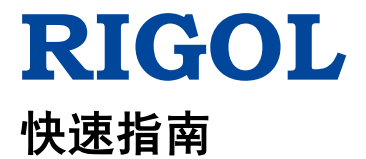

# **DS4000E** 系列数字示波器

**2016** 年 **8** 月 **RIGOL TECHNOLOGIES, INC.**

# <span id="page-19-0"></span>保证和声明

## 版权

© 2016 北京普源精电科技有限公司

#### 中文 商标信息

**RIGOL** 是北京普源精电科技有限公司的注册商标。

## 文档编号

QGA21003-1110

## 声明

- 本公司产品受中国及其它国家和地区的专利(包括已取得的和正在申请的 专利)保护。
- 本公司保留改变规格及价格的权利。
- 本手册提供的信息取代以往出版的所有资料。
- 本手册提供的信息如有变更,恕不另行通知。
- 对于本手册可能包含的错误,或因手册所提供的信息及演绎的功能以及因 使用本手册而导致的任何偶然或继发的损失,**RIGOL** 概不负责。
- 未经 **RIGOL** 事先书面许可,不得影印、复制或改编本手册的任何部分。

# 产品认证

**RIGOL** 认证本产品符合中国国家产品标准和行业产品标准及 ISO9001:2008 标 准和 ISO14001:2004 标准,并进一步认证本产品符合其它国际标准组织成员的 相关标准。

# 联系我们

如您在使用此产品或本手册的过程中有任何问题或需求,可与 **RIGOL** 联系: 电子邮箱: service@rigol.com 网址:[www.rigol.com](http://www.rigol.com/)

# <span id="page-20-0"></span>目录

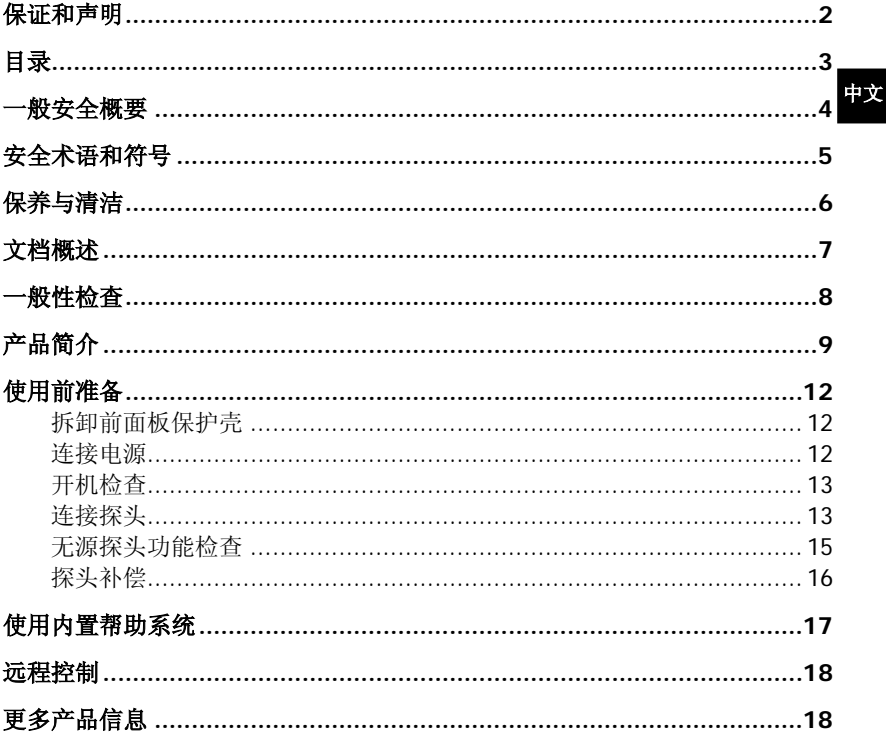

**RIGOL**

# <span id="page-21-0"></span>一般安全概要

- 1. 请使用所在国家认可的本产品专用电源线。
- 2. 请确保产品可靠接地。
- 3. 正确连接探头。
- 4. 查看所有终端额定值。
- 5. 请使用合适的过压保护。
- 6. 请勿开盖操作。
- 7. 请勿将异物插入排风口。
- 8. 请使用合适的保险丝。
- 9. 避免电路外露。
- 10. 怀疑产品出故障时,请勿进行操作。
- 11. 请保持适当的通风。
- 12. 请勿在潮湿环境下操作。
- 13. 请勿在易燃易爆的环境下操作。
- 14. 请保持产品表面的清洁和干燥。
- 15. 请注意防静电保护。
- 16. 请注意搬运安全。

# <span id="page-22-0"></span>安全术语和符号

## 本手册中的安全术语:

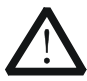

中文 警告性声明指出可能会造成人身伤害或危及生命安全的情况或操 作。

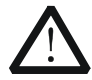

注意

警告

注意性声明指出可能导致本产品损坏或数据丢失的情况或操作。

## 产品上的安全术语:

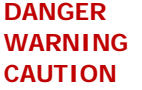

表示您如果不进行此操作,可能会立即对您造成危害。 表示您如果不进行此操作,可能会对您造成潜在的危害。 表示您如果不进行此操作,可能会对本产品或连接到本产品 的其他设备造成损坏。

## 产品上的安全符号:

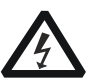

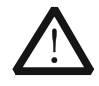

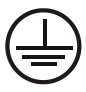

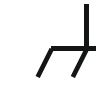

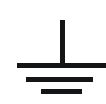

高电压 安全警告 保护性接地端 壳体接地端 测量接地端

# <span id="page-23-0"></span>保养与清洁

## 保养

请勿将仪器放置在长时间受到日照的地方。

#### 中文 清洁

请根据使用情况定期对仪器进行清洁。方法如下:

- 1. 断开电源。
- 2. 用柔和的清洁剂或清水浸湿软布擦拭仪器外部。清洁带有液晶显示屏的仪 器时,请注意不要划伤 LCD 显示屏。

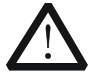

注意

请勿使任何腐蚀性的液体沾到仪器上,以免损坏仪器。

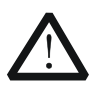

警告 重新通电之前,请确认仪器已经干透,避免因水分造成电气短路甚 至人身伤害。

# <span id="page-24-0"></span>文档概述

本文档介绍初次使用DS4000E系列数字示波器时需要了解的信息。欲了解本产品 更多信息,请登陆**RIGOL**官网([www.rigol.com](http://www.rigol.com/))下载相关手册的最新版本。

## 文档格式的约定

#### 中文

#### **1.** 按键

用"按键字符(加粗)+文本框"表示前面板按键。例如:**Utility** 表示"Utility" 按键。

#### **2.** 菜单软键

用"菜单文字(加粗)+字符底纹"表示菜单软键。例如:系统 表示 **Utility** 按键下的"系统"菜单软键。

#### **3.** 操作步骤

用箭头"→"表示下一步操作。例如: Utility→ 系统 表示按下前面板上 的 **Utility** 按键后,再按 系统 菜单软键。

#### **4.** 旋钮

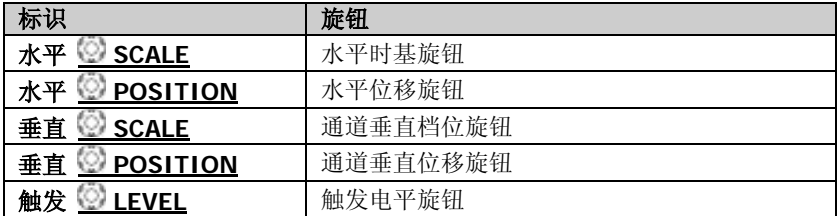

## 文档内容的约定

DS4000E 系列包含以下型号。如无特殊说明,本手册以 DS4024E 为例说明 DS4000E 系列的基本信息。

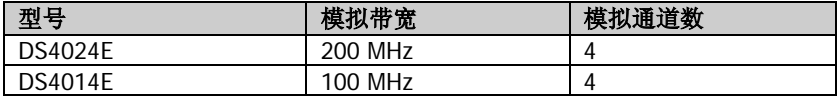

# <span id="page-25-0"></span>一般性检查

#### **1**. 检查运输包装

如运输包装已损坏,请保留被损坏的包装或防震材料,直到货物经过完全 检查且仪器通过电性和机械测试。

因运输造成仪器损坏,由发货方和承运方联系赔偿事宜。**RIGOL**公司恕不 进行免费维修或更换。

#### **2**. 检查整机

若存在机械损坏或缺失,或者仪器未通过电性和机械测试,请联系您的 **RIGOL** 经销商。

## **3**. 检查随机附件

请根据装箱单检查随机附件,如有损坏或缺失,请联系您的**RIGOL**经销商。

# <span id="page-26-0"></span>产品简介

DS4000E 是一款基于 UltraVision 技术的多功能、高性能的数字示波器。它实现 了易用性,优异的技术指标及众多功能特性的完美结合,可帮助用户更快地完成 工作任务,例如测试测量,远程控制等功能。

前面板、后面板和用户界面的简要介绍请分别参[考图](#page-26-1) 1[、图](#page-27-0) 2 [和图](#page-28-0) 3, 详细信息 请参考本产品用户手册。

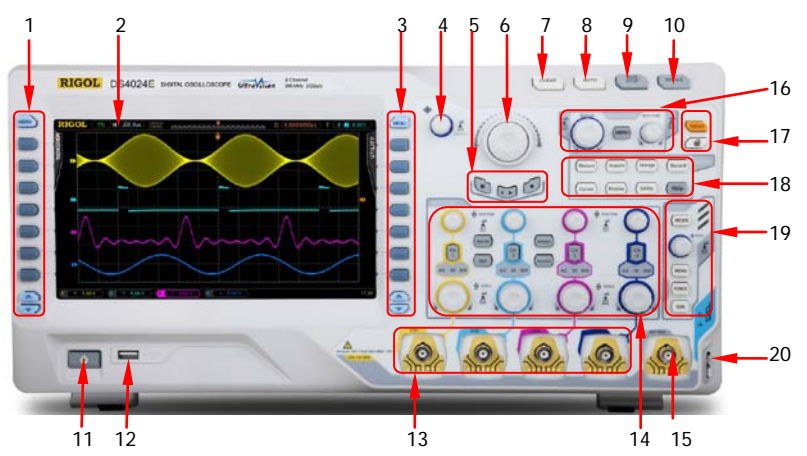

图 1 前面板

<span id="page-26-1"></span>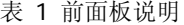

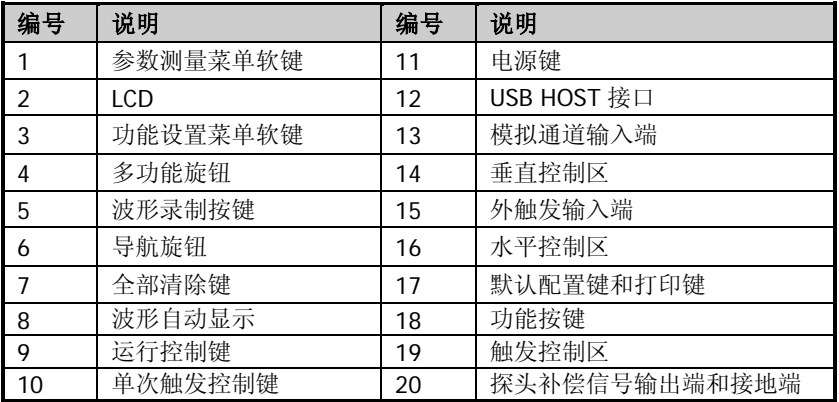

DS4000E 快速指南 9

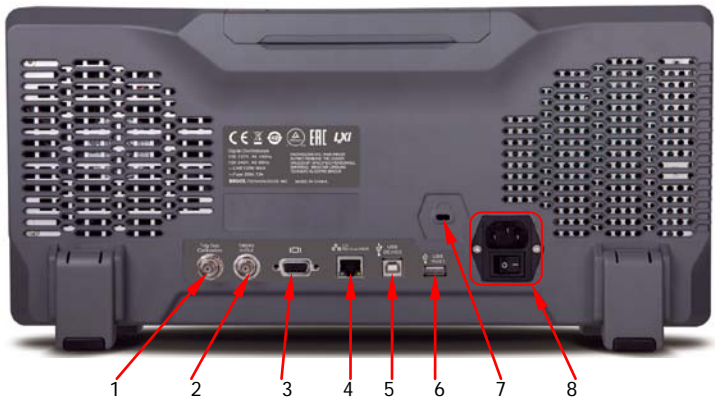

图 2 后面板

<span id="page-27-0"></span>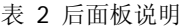

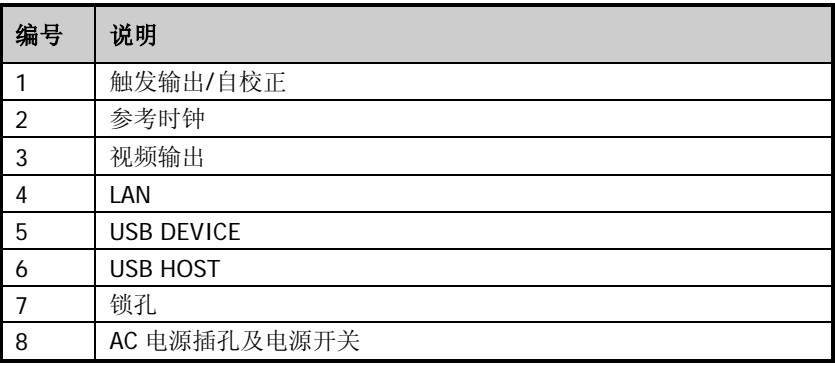

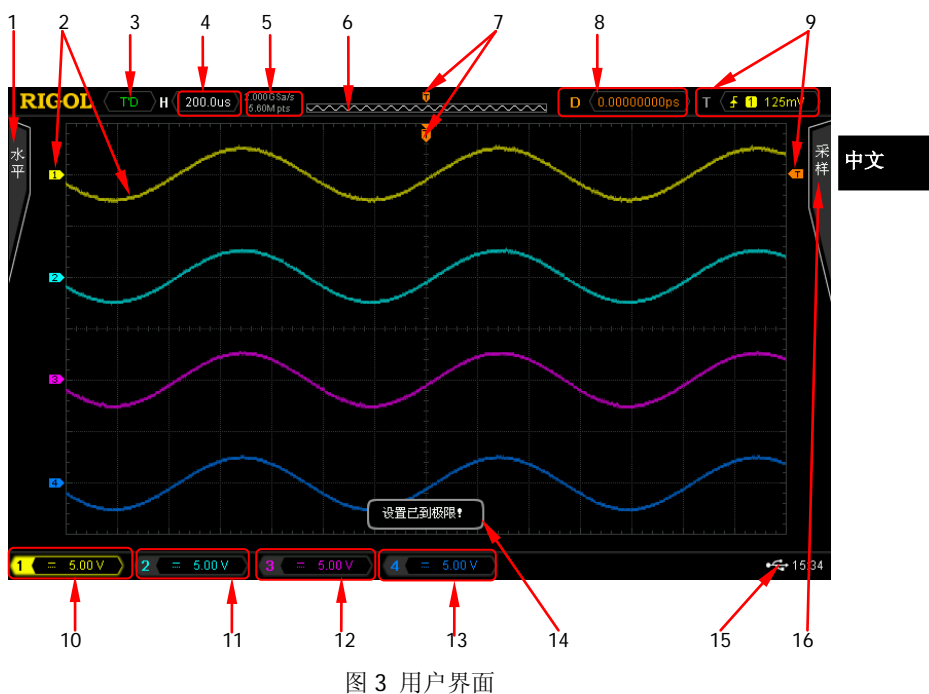

<span id="page-28-0"></span>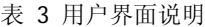

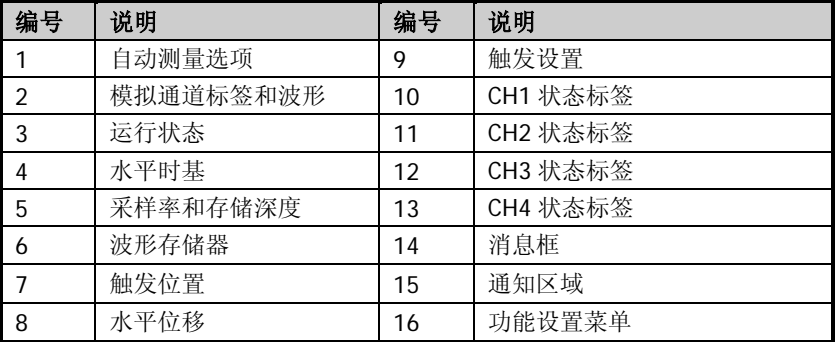

# <span id="page-29-0"></span>使用前准备

# <span id="page-29-1"></span>拆卸前面板保护壳

中文

使用示波器之前,请先拆除前面板保护壳。双手拉住前面板保护壳两边的横向卡 钩,适当向外用力即可将保护壳卸下。

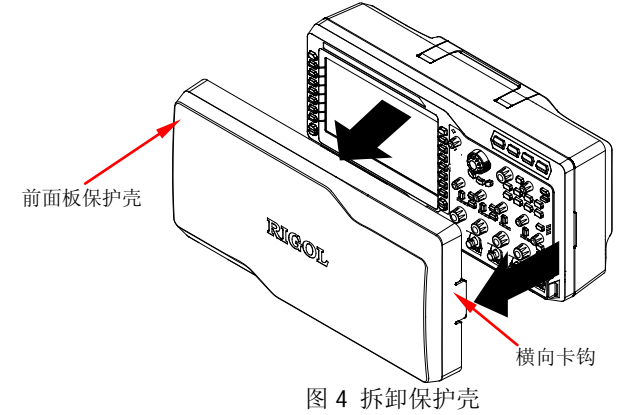

# <span id="page-29-2"></span>连接电源

本示波器支持两种规格的交流电源输入:100 V-127 V,45 Hz-440 Hz 和 100 V-240 V, 45 Hz-65 Hz。请使用附件提供的电源线通过电源插孔将示波器连接至 AC 电源, 如下图所示。打开电源开关后, 示波器处于通电状态, 前面板左下方 的电源键 <sup>3</sup> 呈呼吸状态。

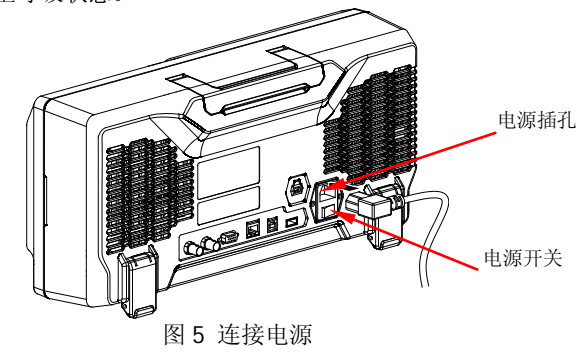

## <span id="page-30-0"></span>开机检查

件"对话框,您可以查看当前已安装选件的选件名称、选件版本和剩余时间。 仪 中文 当示波器处于通电状态时,按前面板左下方的电源键 2 即可启动示波器。开 机过程中,示波器执行一系列自检,您可以听到继电器切换的声音。自检结束后, 出现开机画面。如果您的仪器当前安装了试用版本的选件,屏幕将弹出"当前选 器出厂时,我们将为用户提供选件的试用版本,剩余时间约为 2000 分钟。自检 结果可以通过 Utility → 系统 → 自检信息 查看。

## <span id="page-30-1"></span>连接探头

DS4000E 支持多种类型的无源探头和有源探头,**RIGOL** 为其每个通道标配一条 无源探头。有关探头的详细信息请参考相应的探头用户手册。

此外,DS4000E系列示波器还支持使用泰克(Tektronix)公司的 TekProbe-BNC 2 级探头(需配合**RIGOL**提供的T2R1000接口适配器,选件)。

## 连接无源探头

- 1. 将探头的 BNC 端连接至示波器前面板的模拟通道输入端或外部触发输入连 接器。
- 2. 将探头接地鳄鱼夹或接地弹簧连接至电路接地端,将探针连接至待测电路 测试点。

连接无源探头后,您需要在测量前进行探头功能检查和探头补偿调节,具体步骤 请参考["无源探头功能检查"](#page-32-0)和["探头补偿"](#page-33-0)。

## 连接有源探头

以 RP7150(使用差分探头前端)为例:

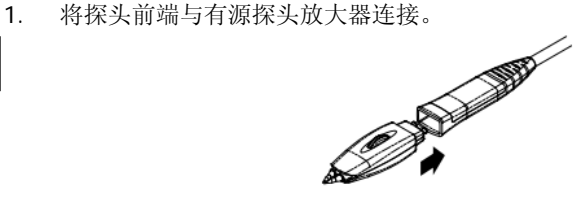

2. 将有源探头放大器的另一端连接至示波器前面板的模拟通道输入端或外部 触发输入连接器。注意将探头推到紧闭的位置。

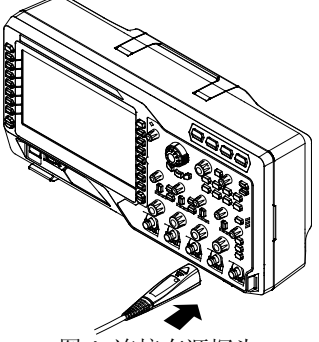

图 6 连接有源探头

3. 使用探头辅助装置将探头前端连接到待测电路中。

连接有源探头后,您可以根据需要进行探头校准和偏移电压调整,具体步骤请参 考本产品用户手册。

## 连接泰克探头

- 1. 将泰克探头正确插入 T2R1000 适配器的一端。
- 2. 将 T2R1000 接口适配器的另一端正确插入 DS4000E 系列示波器前面板的 模拟通道输入端或外部触发输入连接器。

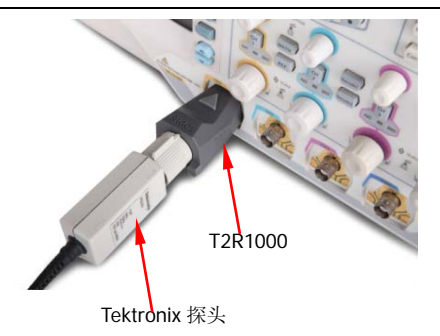

3. 将泰克探头的接地端连接至待测电路接地端,将泰克探头的探针连接至待 测电路测试点。

对于指定型号的泰克探头,连接探头后,您可以根据需要进行探头校准和偏移电 压调整,具体步骤请参考本产品用户手册。

# <span id="page-32-0"></span>无源探头功能检查

使用无源探头进行测量前,您需要按照如下步骤进行探头功能检查。

- 1. 按 **Default → 确定** 将示波器恢复为出厂设置。
- 2. 将探头接地鳄鱼夹连接[至图](#page-32-1) 7 所示的"接地端"。
- 3. 使用探头连接示波器的 CH1 输入端[与图](#page-32-1) 7 所示的"探头补偿信号输出端"。

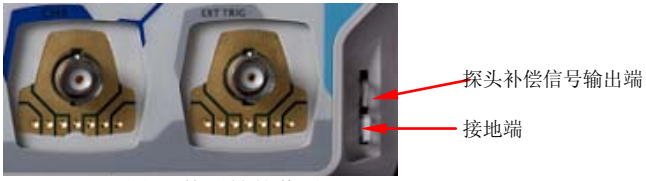

图 7 使用补偿信号

- <span id="page-32-1"></span>4. 将探头衰减比设定为 10X,然后按 **AUTO** 键。
- 5. 观察示波器显示屏上的波形,正常情况下应显示下图所示的方波;否则, 请执行下一节["探头补偿"](#page-33-0)。

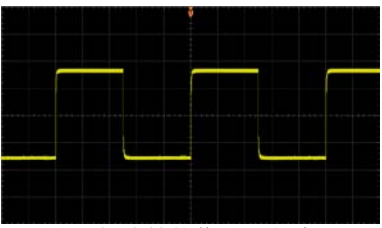

#### 图 8 探头补偿信号(方波)

<span id="page-33-1"></span>6. 使用同样方法检查其他模拟通道。

警告

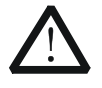

为避免使用探头时被电击,请首先确保探头的绝缘导线完好,并且 在连接高压源时不要接触探头的金属部分。

## 提示

探头补偿信号仅作探头补偿调整之用,不可用于校准。

## <span id="page-33-0"></span>探头补偿

首次使用探头时或检查到探头补偿信号[与图](#page-33-1) 8 所示信号不符时,应进行探头补偿 调节,使探头与示波器输入通道匹配。未经补偿或补偿偏差的探头会导致测量误 差或错误。

探头补偿操作步骤如下:

- 1. 执行上一节中的步骤 1 至 4。
- 2. 检查示波器显示屏上显示的波形,并与下图所示的波形形状对比。

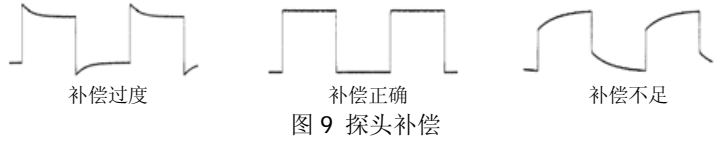

3. 用非金属质地的改锥调整探头上的低频补偿调节孔,直至显示的波形如上 图"补偿正确"所示。

# <span id="page-34-0"></span>使用内置帮助系统

本示波器的帮助系统提供了前面板各按键和菜单软键的帮助信息。按 **Help** 键 打开帮助界面,再次按下该键则关闭。帮助界面分两部分,左边为"帮助选项", 可选择"Button"或"Index"方式;右边为"帮助显示区",显示相应的帮助信 息。

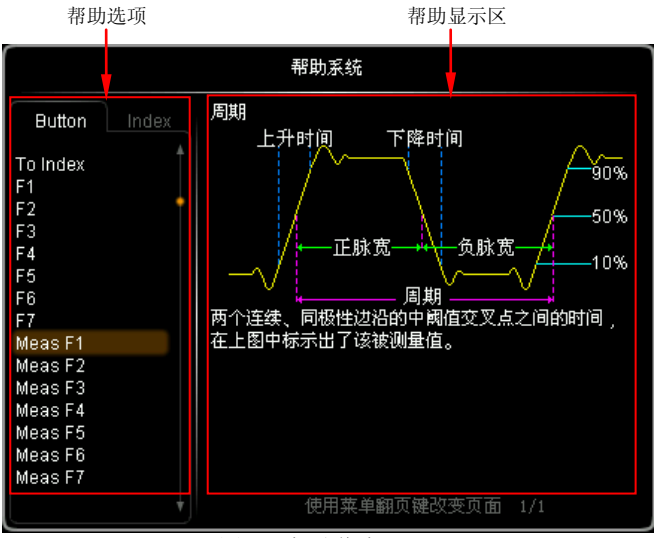

图 10 帮助信息

#### **Button**:

默认方式。该方式下, 直接按前面板上的按键或菜单软键(电源键 )、多功 能旋钮  $\bigcirc$  和菜单翻页键  $\bigcirc$  /  $\bigcirc$  除外), 或者旋转多功能旋钮  $\bigcirc$  在 "帮助 选项"区中选择所需按键名称(当前选中项带有棕褐色底纹)并按下该旋钮,即 可在"帮助显示区"中查看相应的帮助信息。

此外, 旋转多功能旋钮 ◆ 选择"WaveSearch"项或直接旋转导航旋钮快速选 择"WaveSearch"项即可获取导航旋钮的帮助信息。使用多功能旋钮 ↓ 选择 "To Index"后按下该旋钮可切换至 **Index** 方式。

#### **Index**:

该方式下, 旋转多功能旋钮 ↓ 在"帮助选项"区中选择所需项(当前选中项 带有棕黄色底纹)并按下该旋钮,即可在"帮助显示区"中查看相应的帮助信息。 使用多功能旋钮 选择"To Button"后按下该旋钮可切换至 **Button** 方式。

# <span id="page-35-0"></span>远程控制

DS4000E 系列数字示波器支持通过 USB、LAN 或 GPIB(选件)接口与计算机进 行通信从而实现远程控制。远程控制基于 SCPI(Standard Commands for Programmable Instruments)命令集实现。DS4000E 系列数字示波器支持两种 远程控制方式:用户自定义编程和使用 PC 软件(如 **RIGOL** Ultra Sigma)。

# <span id="page-35-1"></span>更多产品信息

**1.** 获取设备信息

按 Utility → 系统 → 系统信息, 即可获取设备信息, 包括厂商、型号、 序列号以及软件和硬件版本号。

**2.** 查看选件安装状态 按 Utility → 选件 → 当前选件, 即可查看当前选件的安装状态。

欲了解本产品更多信息,请查阅相关手册(可登录**RIGOL**官网([www.rigol.com](http://www.rigol.com/)) 下载)。

《DS4000E用户手册》 提供本产品的功能介绍及操作方法、远程控制方法、 在使用过程中可能出现的故障及处理方法、性能指 标以及订货信息;

- 《DS4000E编程手册》 提供本产品的SCPI命令集以及编程实例:
- 《DS4000E数据手册》 提供本产品的主要特色和技术指标。